## **Downloading Google Apps on iOS**

This is a guide that will show you how to get Google Apps on an iOS device (iPad, iPhone, iPod Touch) from the iOS App Store.

- 
- 1. On your iOS device, click on the **App Store** icon.

2. Find the search option and search for **Google Apps**.

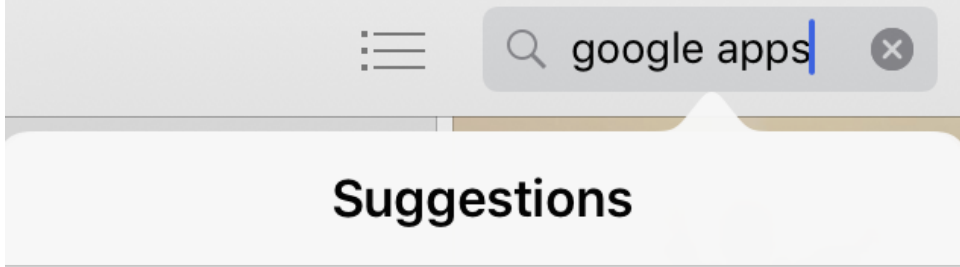

## google apps

- 3. Google has individual apps that need to be downloaded separately for each of its different services. Sign in with your Apple ID and download any of the following apps you wish to use. Alternatively, you can search for the following apps individually:
	- Gmail
	- Google Calendar (iPhone only)
	- Drive
	- Sheets
	- Slides
	- Docs
	- Chat
	- Google+

4. Once installed, tap on **Gmail** or any one of the other Google Apps to open.

5. You will be prompted to log in. Enter your full **App State email address** and password.

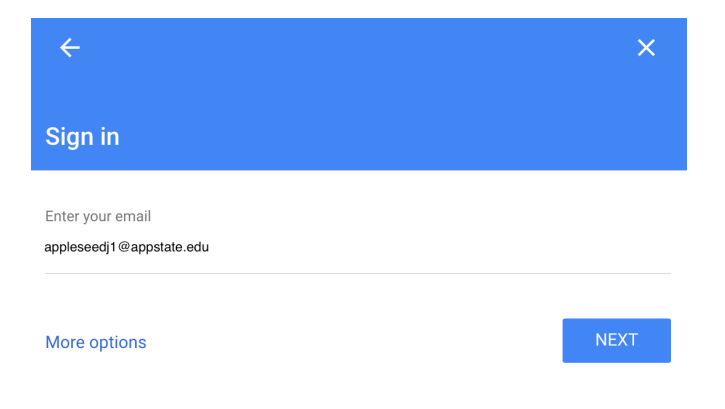

6. As you open the other apps you will have the option to use your App State account, select it and it will log you in automatically and you can continue to use the app.

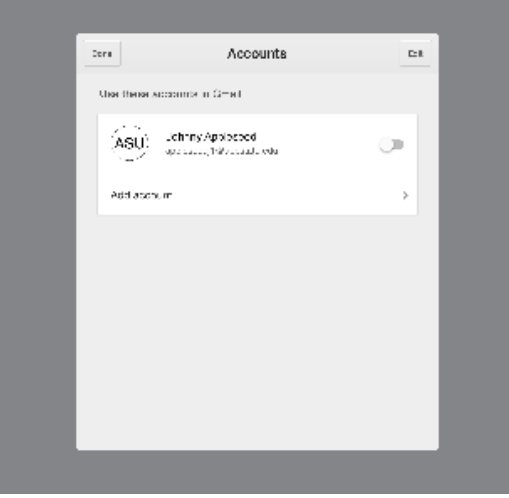

## Related Articles

- [Apple](https://confluence.appstate.edu/display/ATKB/Apple)
- [How to Configure ASU Wireless on iOS Devices.](https://confluence.appstate.edu/pages/viewpage.action?pageId=12124775)
- [How to Purchase Apps in Apple School Manager](https://confluence.appstate.edu/display/ATKB/How+to+Purchase+Apps+in+Apple+School+Manager)
- [How to Update Software on macOS](https://confluence.appstate.edu/display/ATKB/How+to+Update+Software+on+macOS)
- [How to Upgrade macOS](https://confluence.appstate.edu/display/ATKB/How+to+Upgrade+macOS)
- [Requesting App Licenses for Managed Apple Devices](https://confluence.appstate.edu/display/ATKB/Requesting+App+Licenses+for+Managed+Apple+Devices)
- [Upgrade iOS on your Mobile Device](https://confluence.appstate.edu/display/ATKB/Upgrade+iOS+on+your+Mobile+Device)
- [Using Apple Configurator to Update Multiple iPads at Once](https://confluence.appstate.edu/display/ATKB/Using+Apple+Configurator+to+Update+Multiple+iPads+at+Once)
- [Using Self Service on an iOS Device](https://confluence.appstate.edu/display/ATKB/Using+Self+Service+on+an+iOS+Device)
- [VPN with AnyConnect on iOS](https://confluence.appstate.edu/display/ATKB/VPN+with+AnyConnect+on+iOS)

Visit or call the [Technology Support Center](https://support.appstate.edu/services/technology-support-center) for assistance with your iOS Devices.

**[Search Knowledge Base](https://confluence.appstate.edu/display/ATKB)  [Submit a Service Request](http://tech.appstate.edu/)** **We value your feedback! Click [HERE](https://jira.appstate.edu/servicedesk/customer/portal/8/create/367) to suggest updates to an existing article, request a new article, or submit an idea.**